# **STEP BY STEP GUIDE – AUTHORISATION FOR ASSIGNMENT**

This step by step guide will help you to navigate the online application process for **issuance** of Authorisation for Assignment (AFA).

Step 1: Visit [www.ibbi.gov.in](http://www.ibbi.gov.in/) and click on **IP Login** button

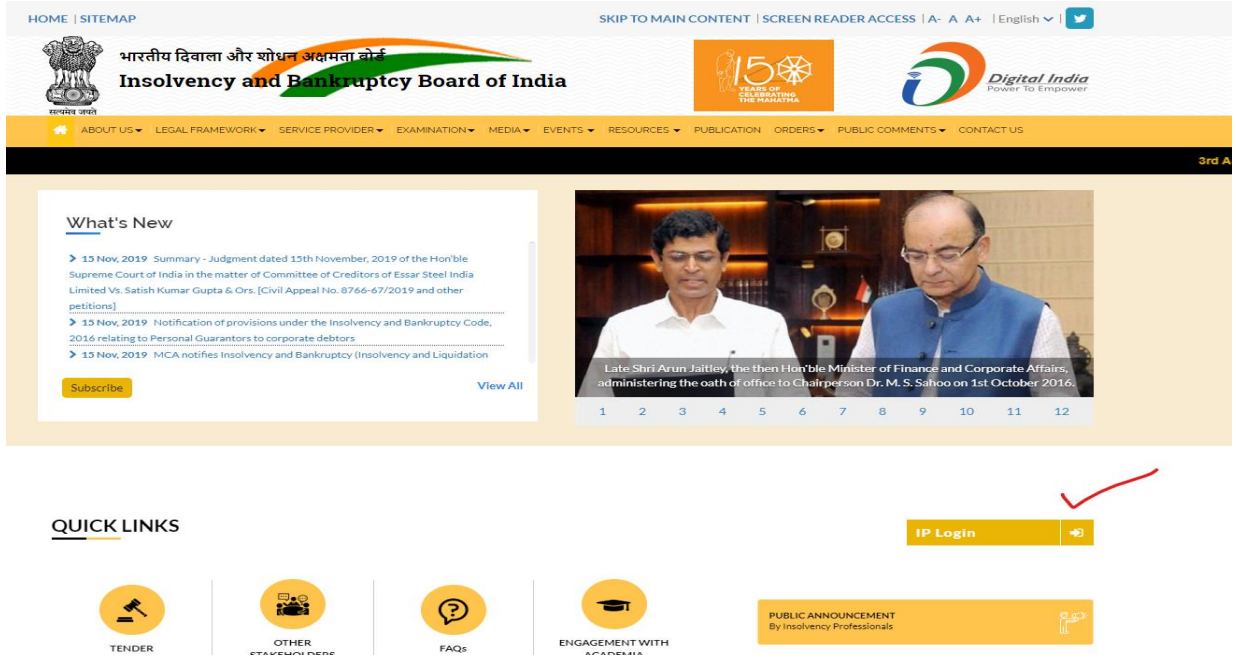

Upon clicking IP Login, the screen will appear.

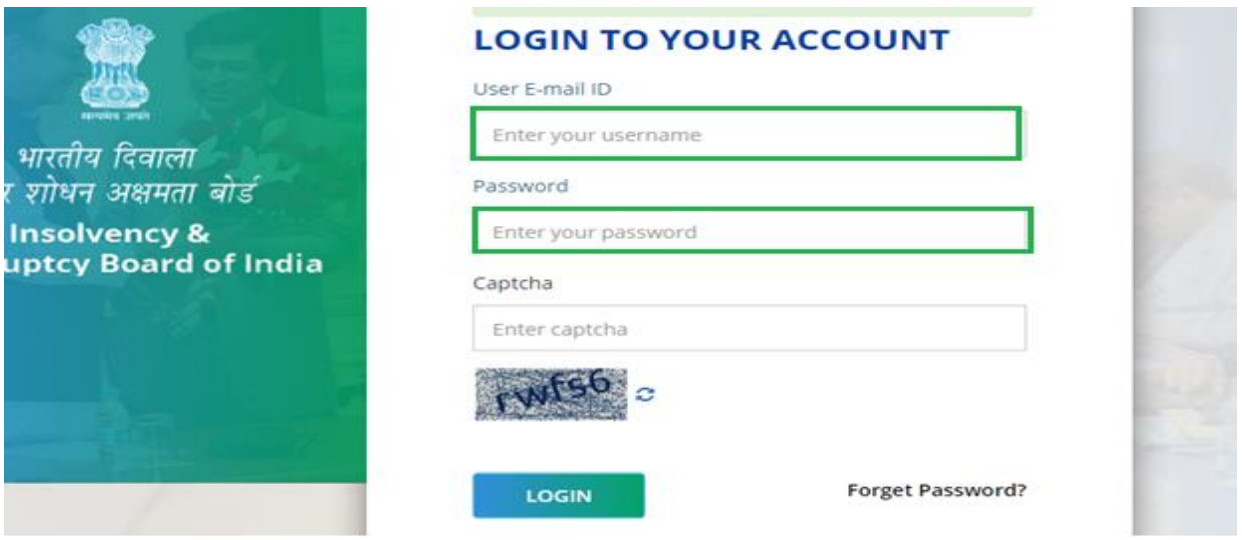

See the left side of the panel, click on AFA tab and select Form AA tab.

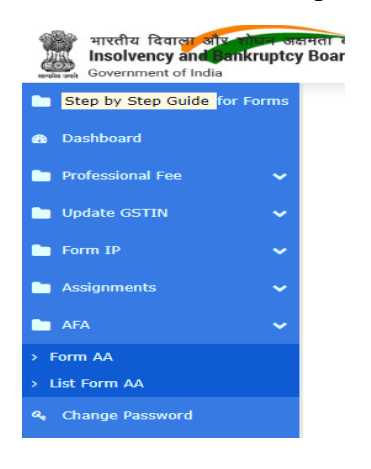

**Step 4:** Once done, input all the relevant details desired in the form (fields marked as \*\* are mandatory). Ensure that all the relevant boxes are ticked. **All the revenant documents, if any, are attached (in pdf format only).**

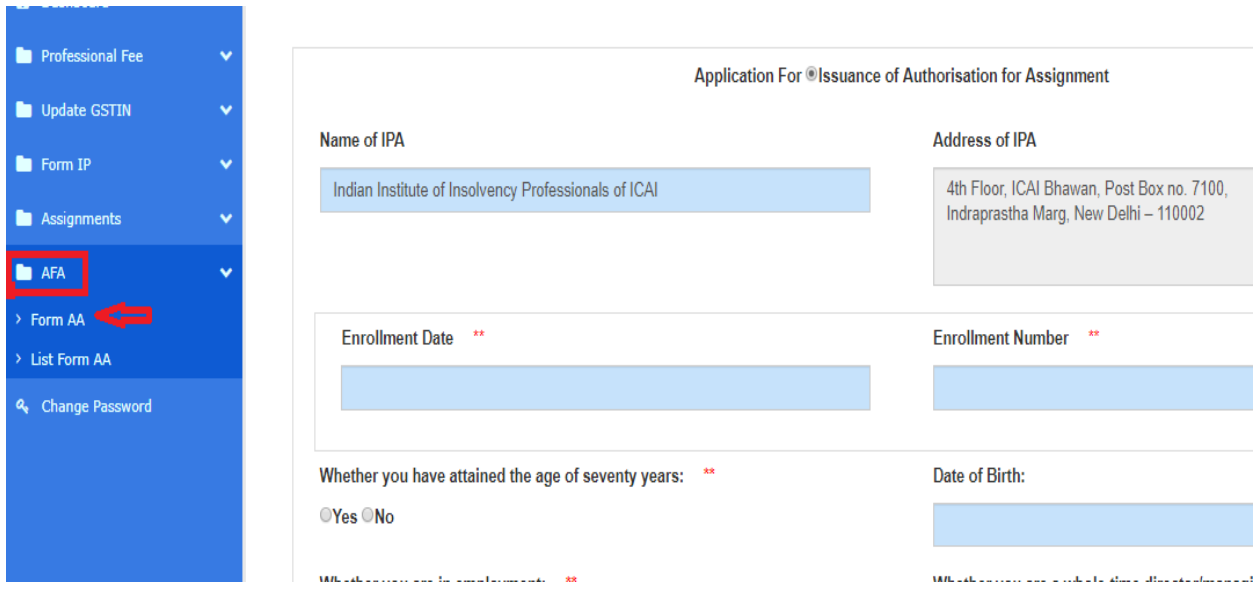

**Please enter the Enrolment No. issued to you by your IPA and the date of such Enrolment.**

**[Please note that your IP Registration Number and Date of Registration with IBBI is not required/not to be entered here]**

## Whether you have attained the age of seventy years:

Yes No

## Whether you are in employment:

Yes No

## **Employment Details:**

Whether you have been debarred by any direction or order of IBBI or IPA:

Yes No

Whether any criminal/disciplinary proceeding pending under any law is pending against you:

Yes No

## If yes, please provide details:

If yes, please provide details:

Whether you have complied with requirements, as on date of application, with respect to : (Please tick if 'Yes')

Triling of Forms for the purpose of monitoring corporate insolvency resolution processes and performance of insolvency professionals under the insolvency and Bankruptcy Code, 2016 and the regulations made thereunder. Payment of fee, interest or penalty, if any including -

Manual membership fee to IPA under Clause 11 of Schedule under IBBI (Model Bye-laws and Governing Board of Insolvency Professional Agencies) Regulations, 2016

Fee under clause 12A(3) of Schedule under IBBI (Model Bye-laws and Governing Board of Insolvency Professional Agencies) Regulations, 2016

E Registration Fee to IBBI under Regulation under 7 (2) (c) of IBBI (Insolvency Professionals) Regulations, 2016

Annual fee to IBBI under Regulation 7(2)(ca) of IBBI (Insolvency Professionals ) Regulations, 2016

Elinterest, if any to IBBI under Regulation 15 of IBBI (Insolvency Professionals) Regulations, 2016

Continuous Professional Education. If yes, details of Continuous Professional Education hours:

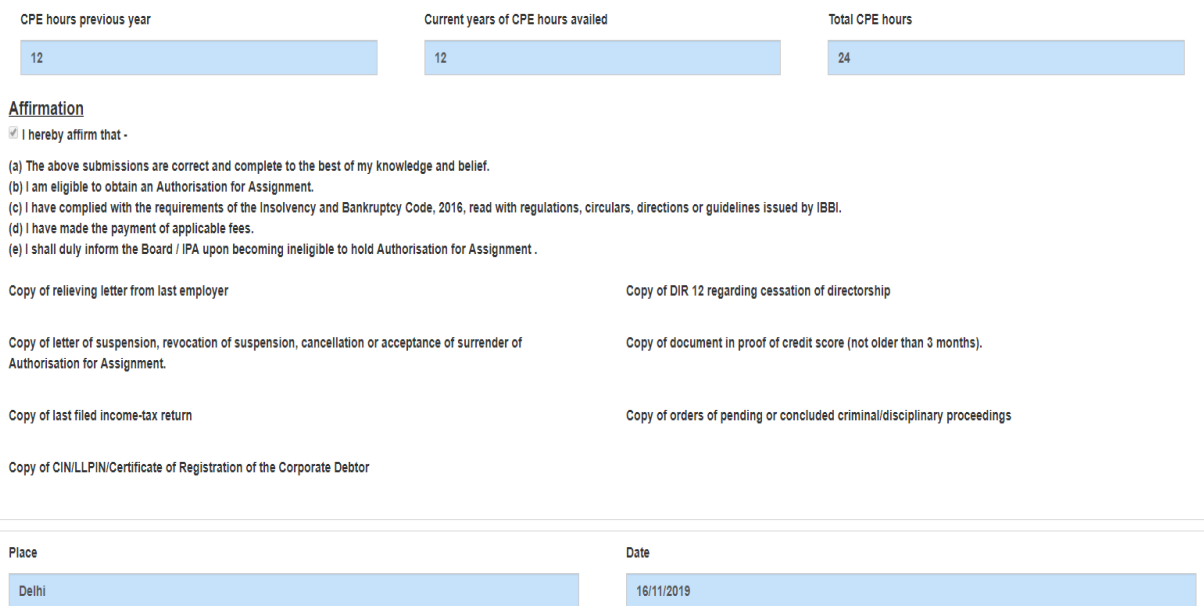

Date of Birth:

14/11/2019

Whether you are a whole-time director/managing director in any company:

Yes No

## If yes, please provide details

**Step 5:** After filling all relevant details, in case, if you wish to save the same, click on '**SAVE AS DRAFT'.**

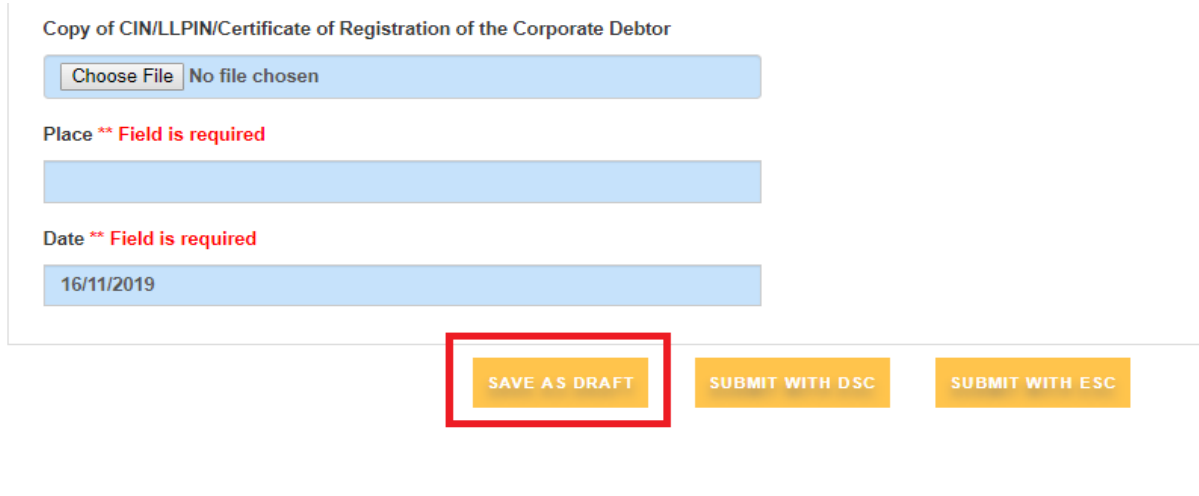

**Step 6:** Upon saving, the message will appear on the top of the screen as '**Form has been saved'** and the dashboard will appear on your screen.

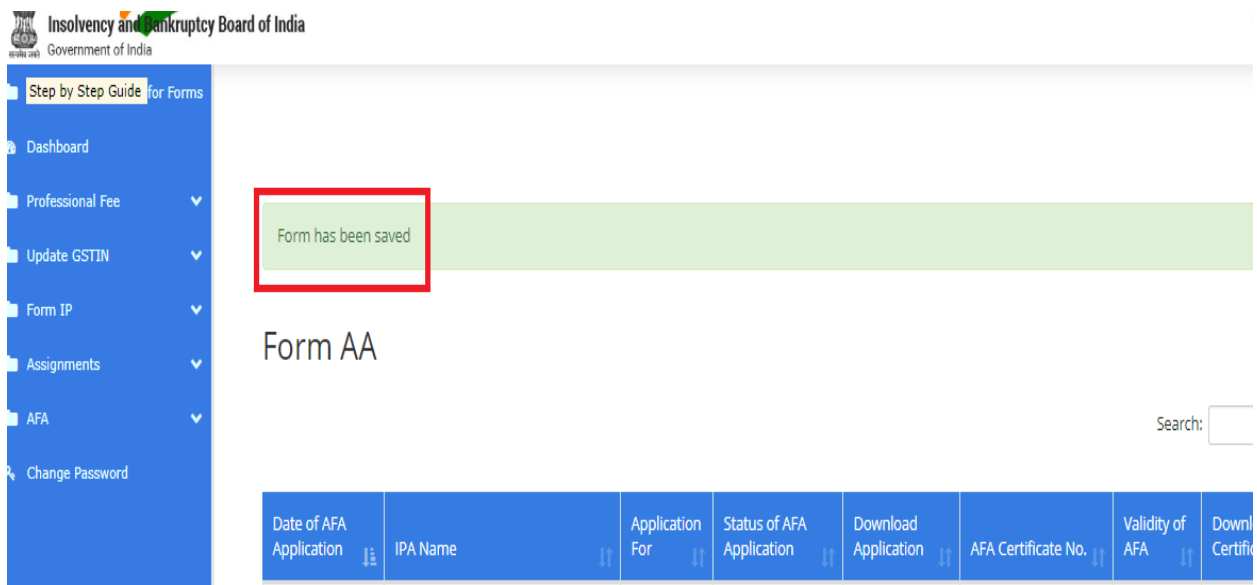

**Step 7:** If you wish to proceed for final submission of your application form, click on the **'EDIT'** button under the '**Action'** Tab on the dashboard.

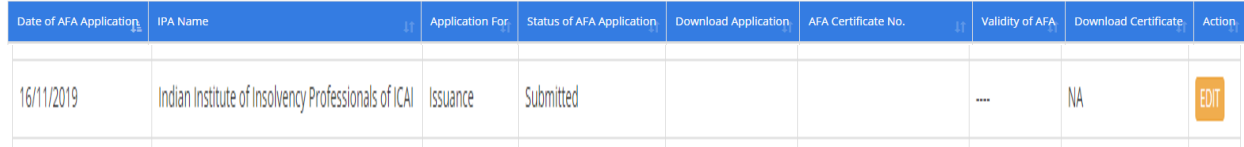

**Step 8:** Check all the relevant details entered in the form. Ensure that all the relevant boxes are ticked. **All the revenant documents, if any, are attached (in pdf format only).**

You may also edit the form before the final submission.

Once done, proceed for submission of your form for which you have two options:

- E-sign (by using your Aadhar No) or
- Digital Signature Certificate (DSC)

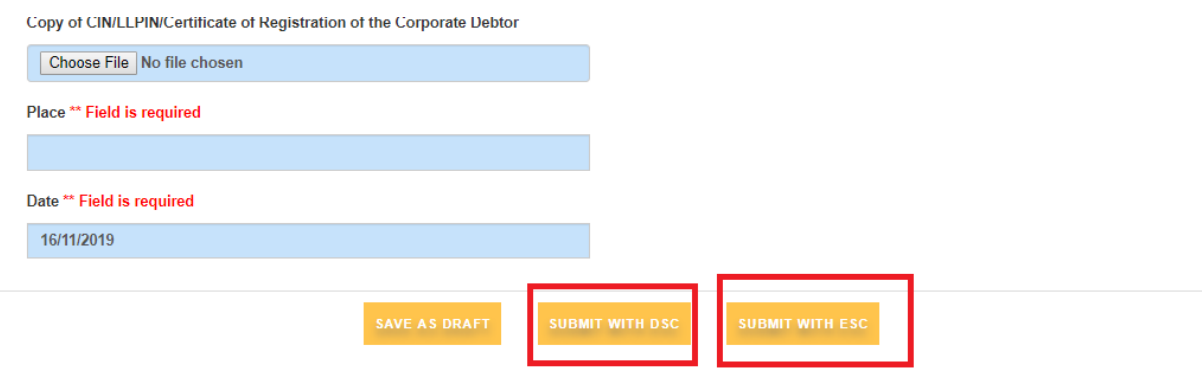

Please note that editing is not permissible after signing (e-sign/DSC) the form.

## **Step 9A: If you wish to submit the form with DSC**

## **I] If DSC is not configured on your computer, then configure the same through following steps:**

Download JAVA from https:/[/www.java.com/en/download/](http://www.java.com/en/download/)

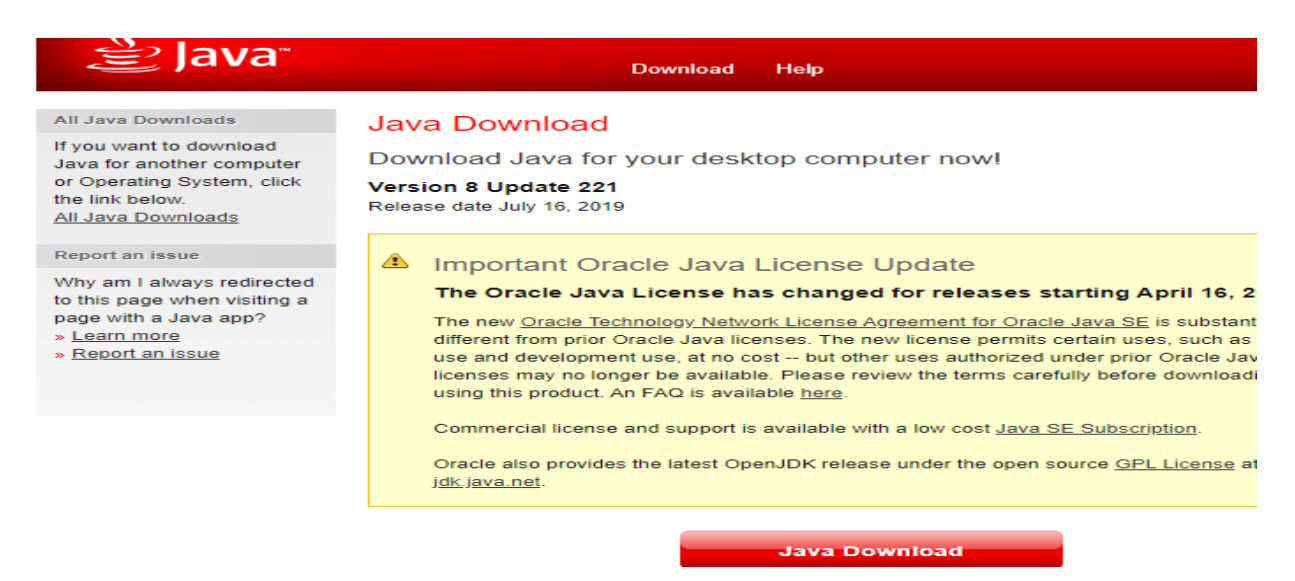

# After downloading then Install it by clicking on Install

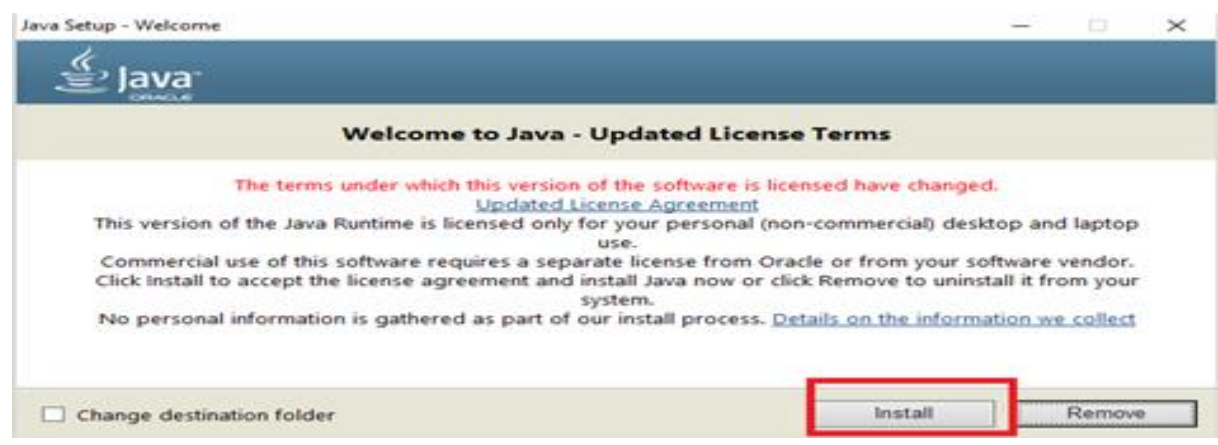

In start menu, search for **Configure Java** and then click on **Security menu**

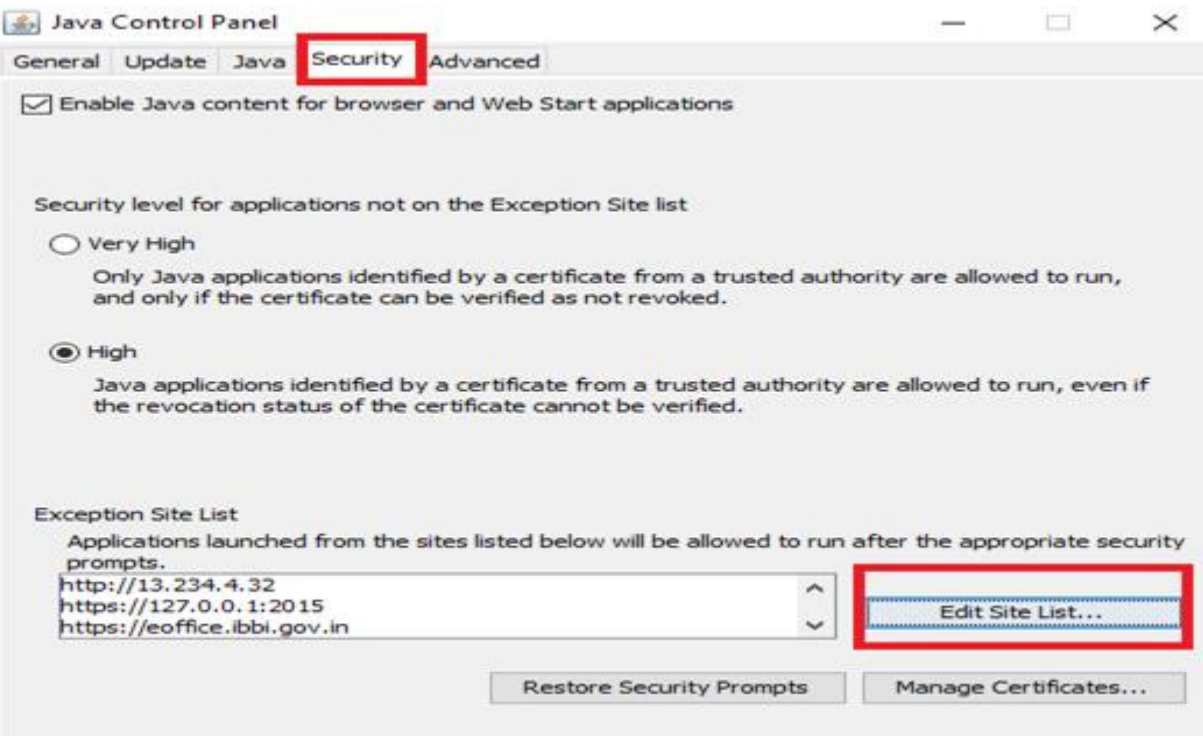

Click on **Edit Site List** button and Add Site URL - https://ibbi.gov.in/ by clicking on **Edit Site List** or **Add Site**, and then click OK It will allow digital signature dongle to sign DSC

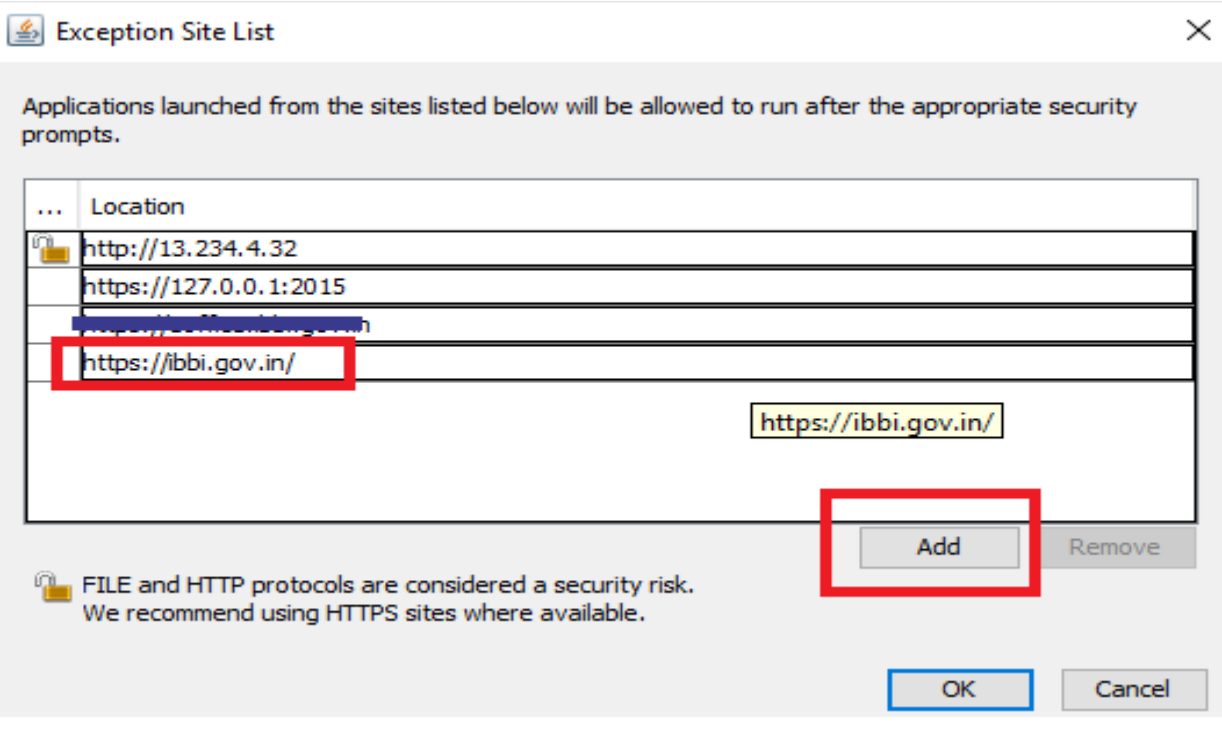

Your DSC is configured now and you may proceed for submission of your form by clicking on '**SUBMIT WITH DSC'** button.

# **II] If DSC is already configured on your computer, then proceed for submission of your form with DSC.**

Proceed for submission of your form by clicking on '**SUBMIT WITH DSC'** button. [A file (.jnlp) would be downloaded to start the DSC process (Please click on keep icon to download), then open the file on double click on it.]

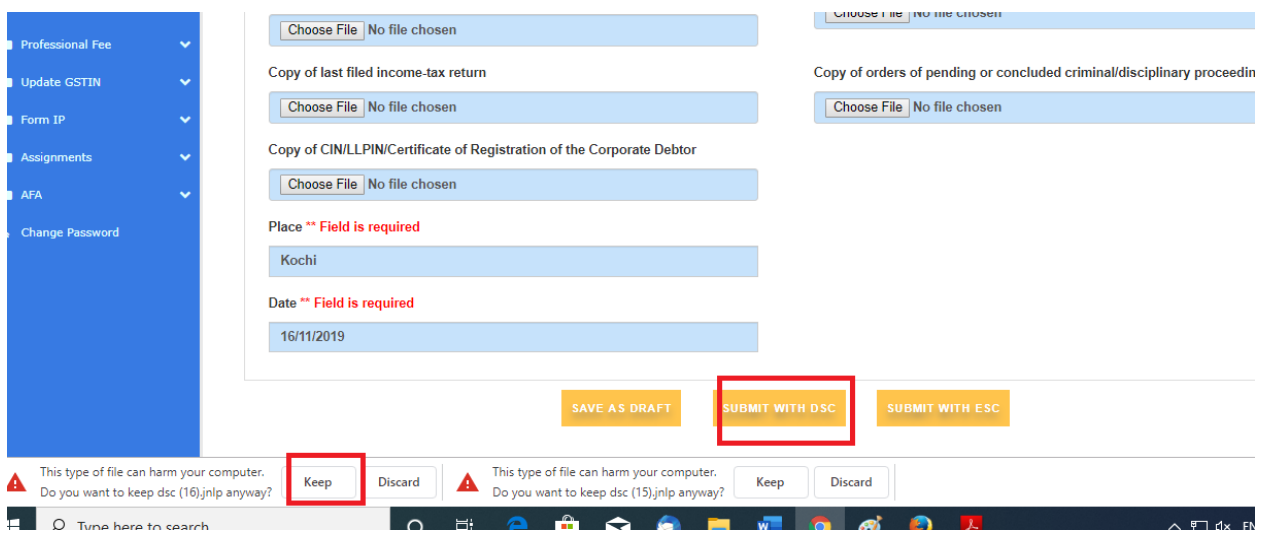

A pop-up window will appear, you need to accept by checked the checkbox to start the application for DSC. Then click on "**run"** for the next step to appear.

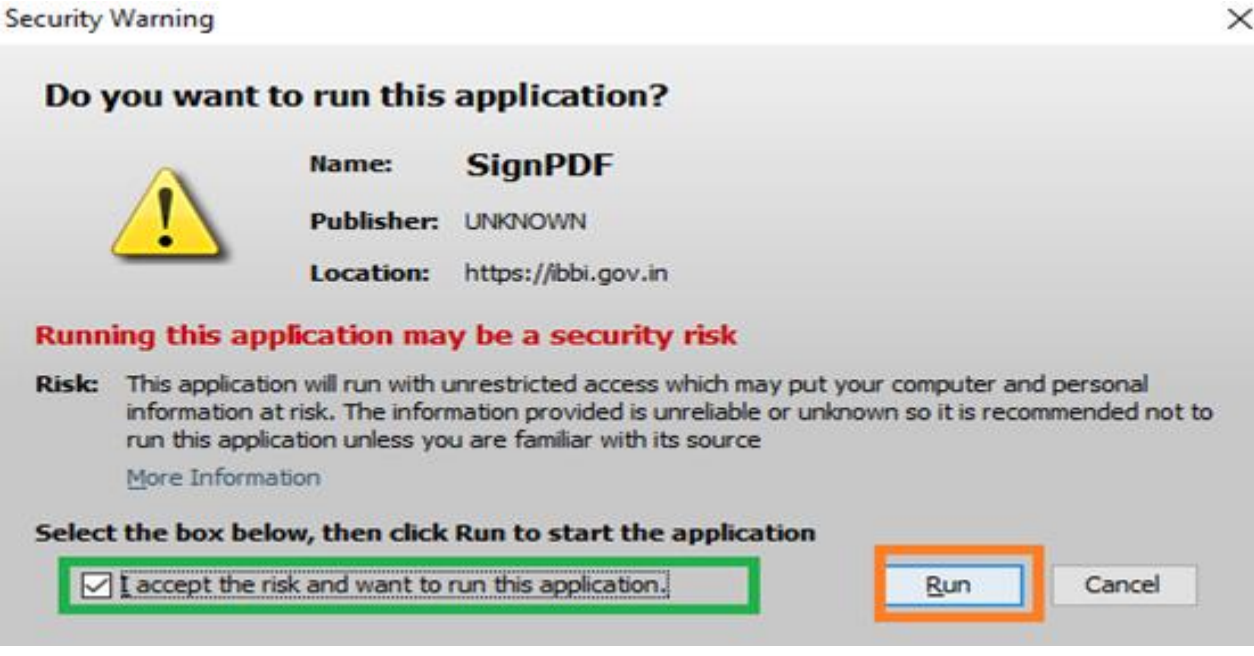

You need to enter the PIN and then, click on login.

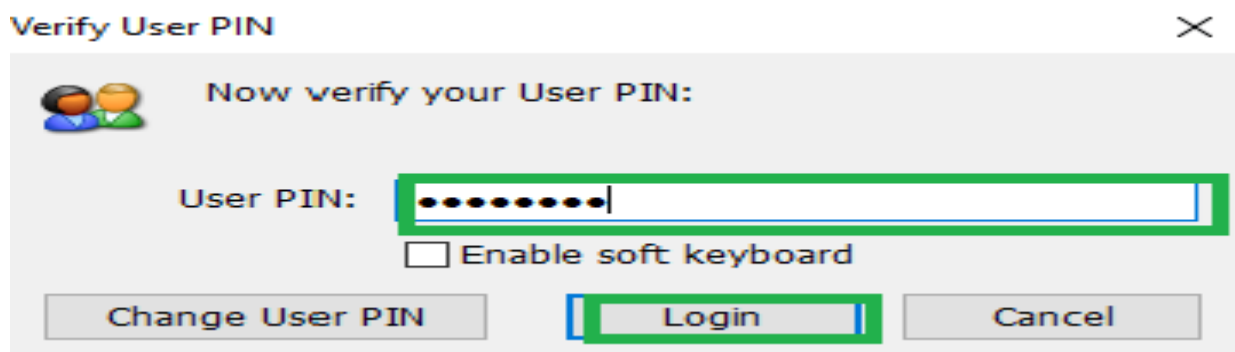

Once done, a pdf file would be generated and the same shall be visible on your dashboard.

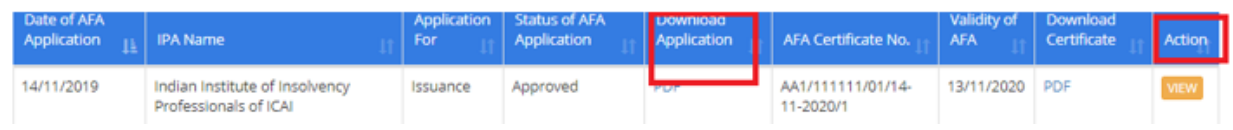

# **Step 9B: If you wish to submit the form with E-sign**

Click on "**Submit with ESC"** button. A pop-up window will appear. Fill up your Virtual ID/ Aadhaar Number to initiate the E-sign on Forms and then click GET OTP. An OTP will be received on the Aadhaar registered mobile number.

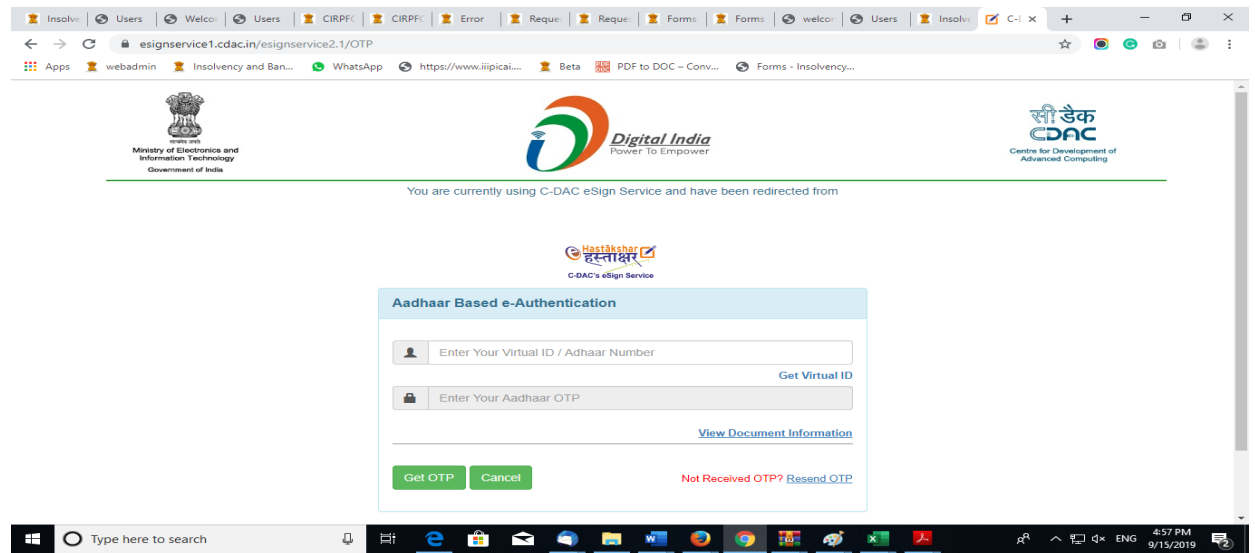

Please enter the OTP and then click SUBMIT.

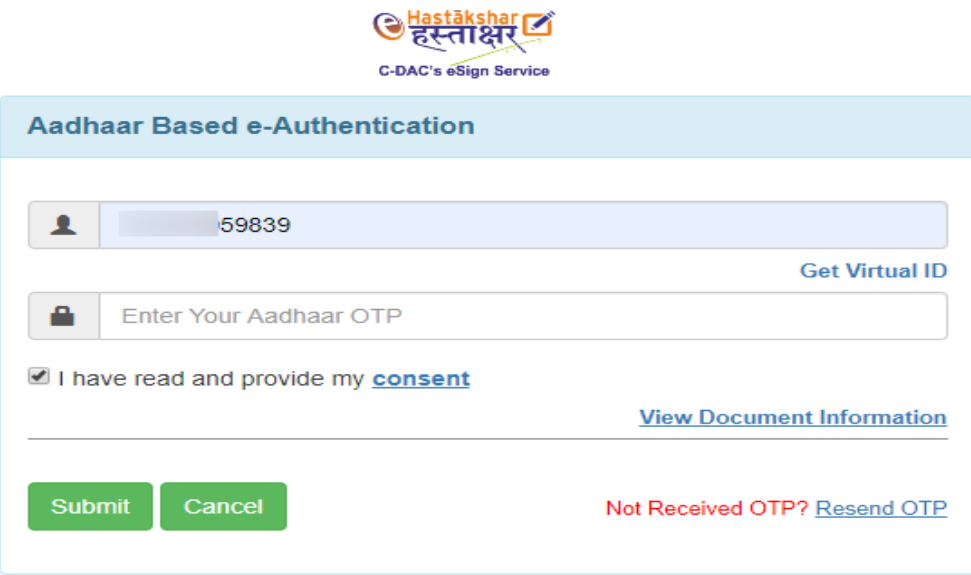

Once done, a pdf file would be generated and the same shall be visible on your dashboard.

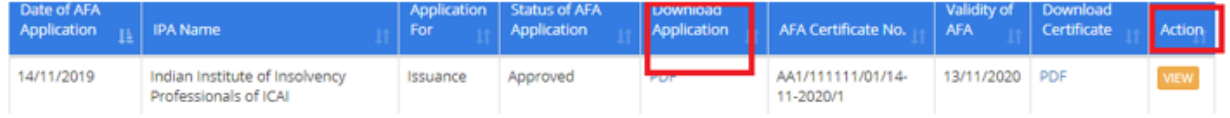

# **Step 10. Once you submit your form either through DSC or E-sign, your form shall be forwarded online to your IPA.**

**The IPA shall examine the same and once approve it, a print-enabled, pdf file, with AFA Certificate shall be generated and the same shall be available on your dashboard.**

Check the pdf document and ensure that all the details appearing in the same are correct.

In case of any difficulty in filing the Form AA, please send a mail to your respective IPAs and copy to [webdev@ibbi.gov.in](mailto:webdev@ibbi.gov.in) and [rammilan.singh@ibbi.gov.in.](mailto:rammilan.singh@ibbi.gov.in) helpdesk - +91 11-23462956

This document will be further revised shortly after the modules for **appeal against the rejection of application for AFA** and **renewal of AFA** are activated.

\*\*\*